## **How to Order A Resale Package, Lender Mortgage Questionnaire or related documents**

**If you have any issues with the use of the Community Archives website or registering, contact Community Archives Customer Service 1-800-995-0682.**

**Step 1:** Go to www.legumnorman.com it will automatically redirect you to https://www.associaonline.com/locations/legum-norman

**Step 2:** Click on **Order Resale Documents** (circled in red). This will take you to another screen, Community Archives.

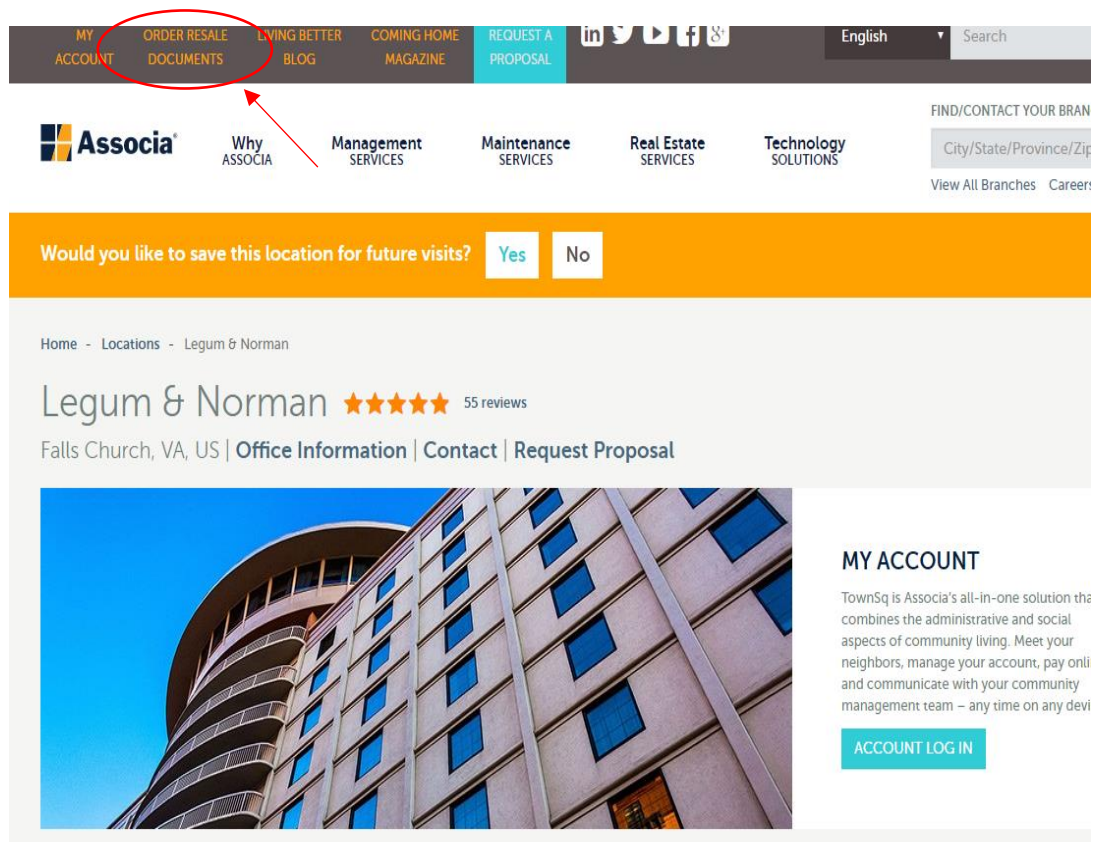

**Step 3:** On the Community Archives Page, scroll through the list until you find 'Legum & Norman, Inc.' and click on that listing.

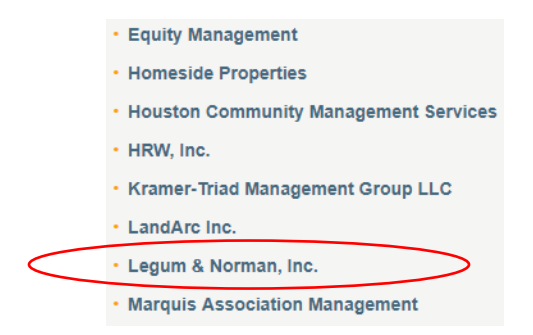

**Step 4:** You are now on the login page for Community Archives.

**If you already have a User name and password**, please utilize the green box to input that information and proceed to login. **Skip to step 7**.

**If you have never placed an order before**, you will need to register as a **First Time User** on the left side of the screen. It is free to register. **Go to step 5.**

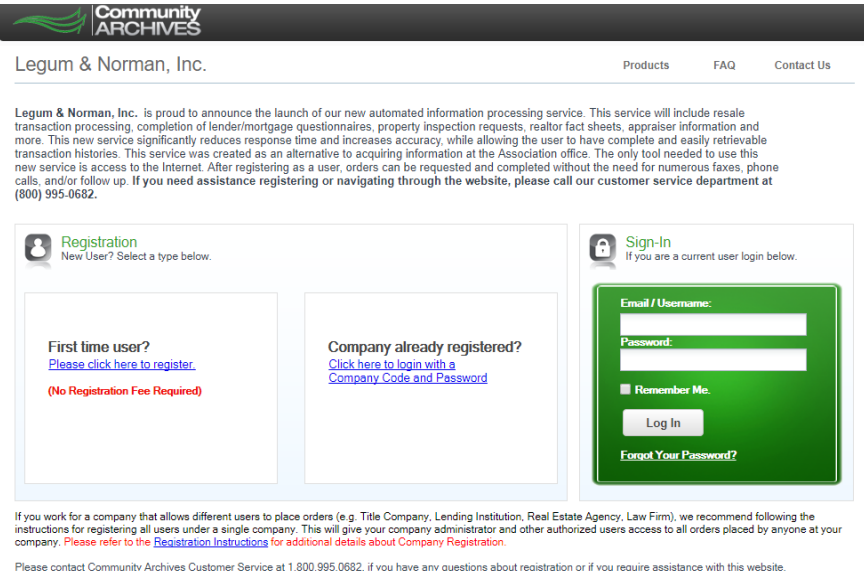

**Step 5:** First-time users will need to select a Requestor Type. The Requestor Type determines what products are available to you. Please scroll through the list and select the one that you need.

- If you are with a company that may need to order both Resale Disclosure Packages and Lender Questionnaires over time for different clients, please choose the requestor type **Real Estate Professional.** This gives the broadest range of products to choose from.
- If you need a Resale Disclosure Package you should register as an **Owner/Seller** or **Real Estate Professional** to see the full list of available products.
- If you need a Lender Questionnaire you should register as a **Mortgage Company/Bank**, **Title Company/Settlement Agent**, **Buyer/ Buyer's Rep** or **Real Estate Professional**
- The only time you will need to select **Developer/Builder** is if you are doing a first closing sale.

See image below of what requester types are available.

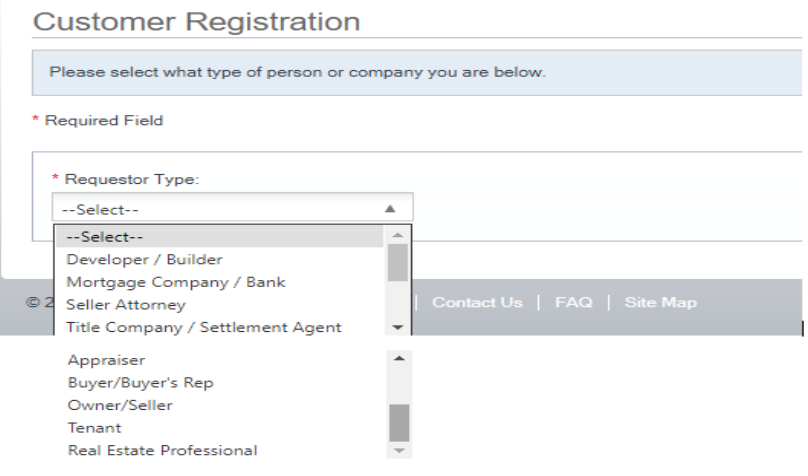

**Step 6:** Once you select your requestor type you will be brought to the next screen to register, fill out all fields to complete registration.

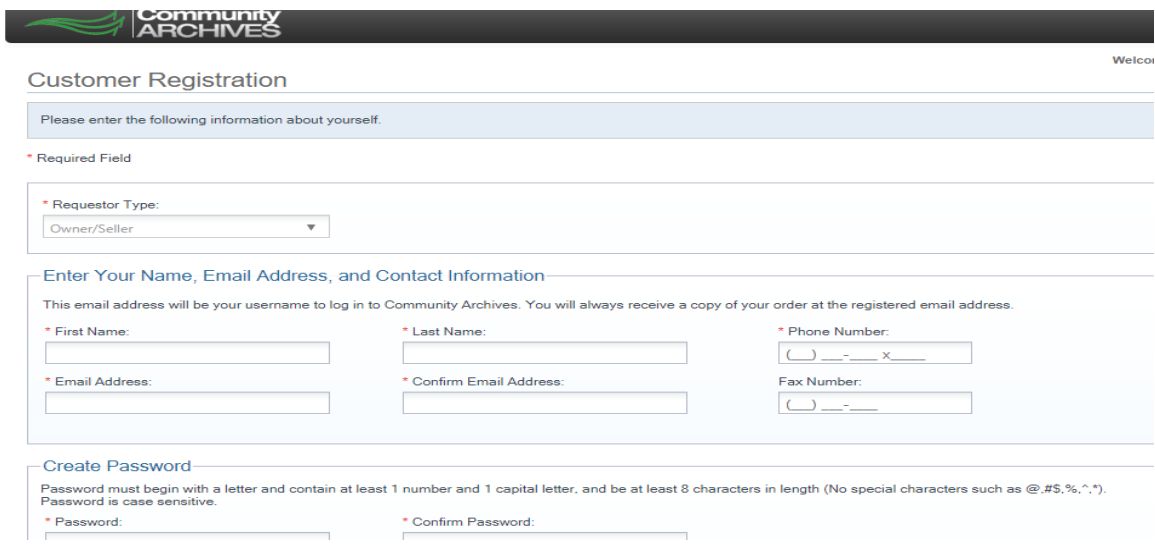

**Step 7:** Once your registration is complete or if you have logged in with an existing account, you will be asked to enter at least three valid characters contained in the community's name.

- Make sure you select the community that is in the state that you are ordering for (there are several communities with the name "Bayside" in both DE & MD, "Colonial Village" in MD & VA, etc…).
- If you are unsure of the Community name, please reach out the management office.

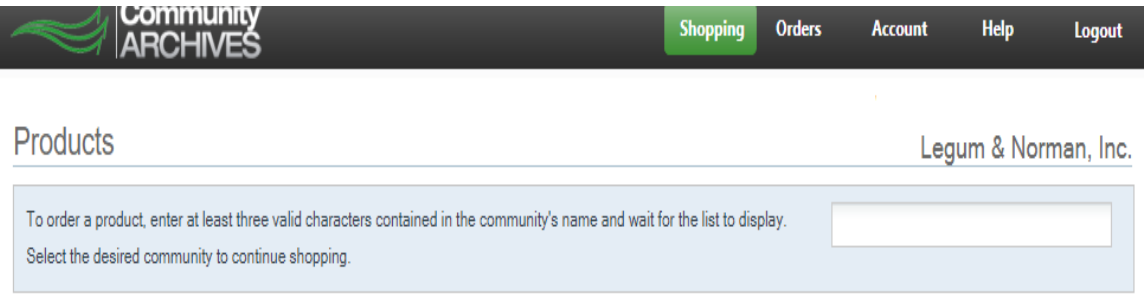

**Step 8:** After selecting your community name, a list of products will show up on the screen.

- Review each product and the list of what each product contains to ensure you are getting everything you need.
- You can view a product sample by clicking the green 'Product Sample' under the order button.
- Lender Mortgage Questionnaire our standard form with the most common questions answered
	- o If you have a specific **(custom)** form from the lender to complete, you will need to add on the custom form option (see below instructions). Custom forms require an additional fee.
- Click **Order Now** to the right of the product you would like to order.
- Once you have clicked the Order Now button, confirm your order and click continue shopping.

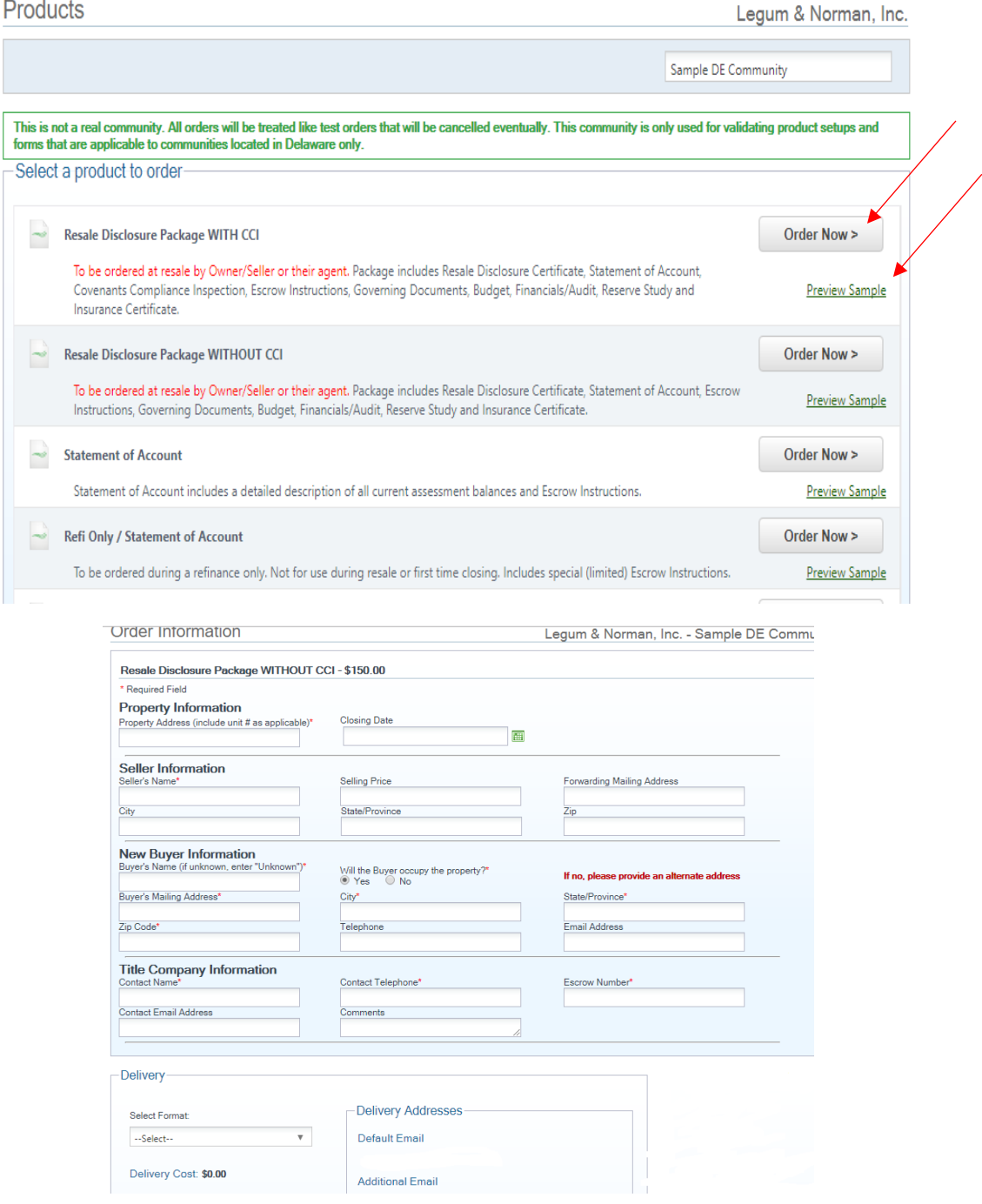

*\*\*\*Screenshots for demonstration purposes only, some options and pricing vary by state and product\*\*\** 

## **Custom Form - Lender Mortgage Questionnaire**

• Select Lender Mortgage Questionnaire

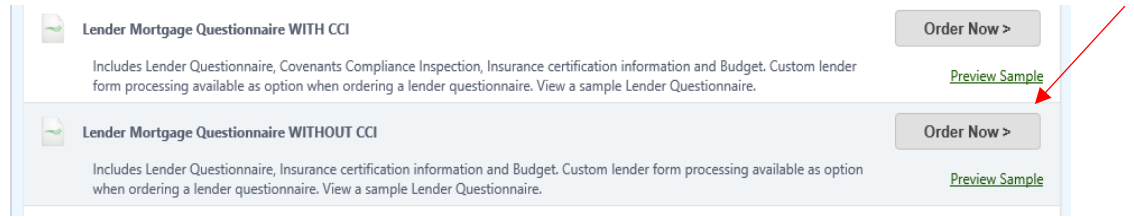

- Fill in Order Information
- Once you hit **Order Now** next to the Lender Questionnaire you will be taken to the order screen.
- Under 'Product Add-ons' (circled in red) check the box for 'Custom Lender Questionnaire'. There will be an additional fee **(the amount varies by state).**

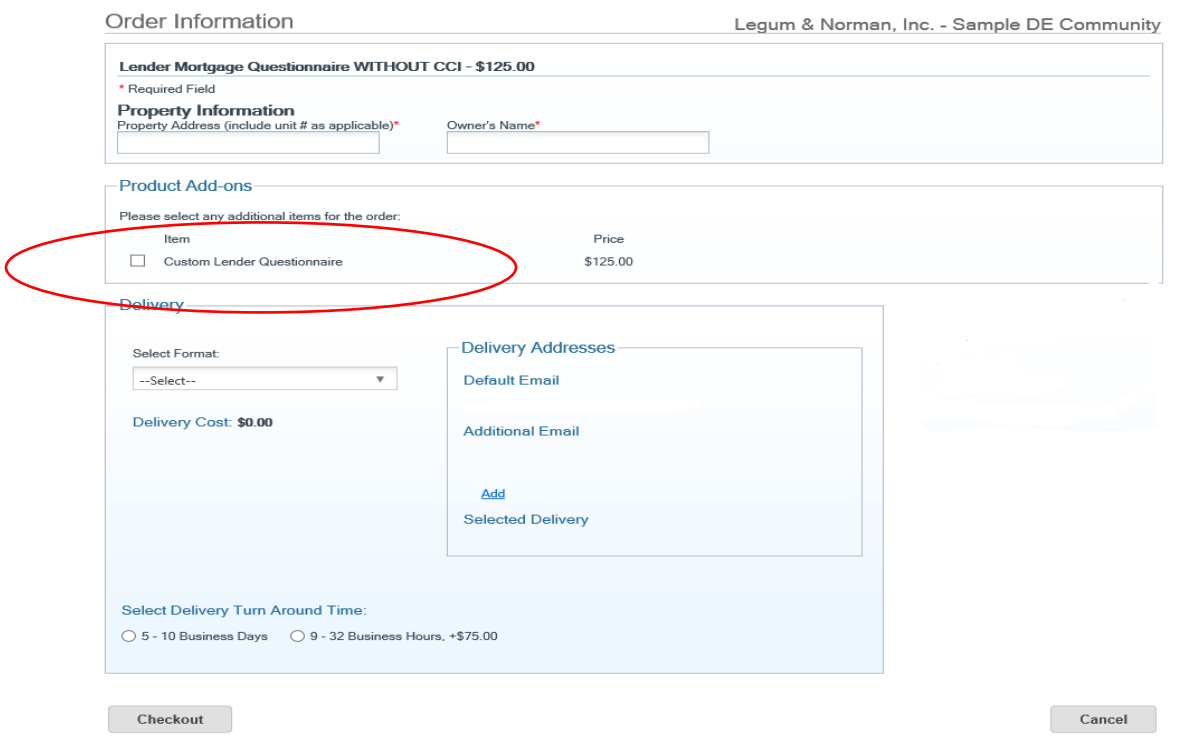

## **Step 9:** On the Order Information Screen

- Fill in all the requested fields. Those marked with a red\* (asterisk) are required fields.
- Choose a Delivery Format
	- $\circ$  Email is the most common. Two email addresses can be entered to receive the order documents. Once you receive the email, it can be forwarded to any other party that needs the information.
- Choose a Delivery Turn Around Time
	- o When selecting your delivery turn around time, please note if the times listed are Business days or Calendar days (varies by product and state).
	- $\circ$  Please note that Saturdays, Sundays and holidays are not included, and non-office hours are not included in the calculation. Normal Office hours are Monday – Thursday 8:30 A.M. – 5:00 P.M. and Friday 8:30 A.M. – 4:00 P.M.

## *\*\*\*Screenshots for demonstration purposes only, some options and pricing vary by state and product\*\*\**

- Common mistakes in filling out this screen include incorrect property addresses, incorrect owner's names, seller name in buyer field and vice versa. Please take care to input this information carefully and make sure it is correct. Incorrect information can delay the processing of your order or cause an order to be canceled.
- If there are questions you don't have answers to, such as escrow number, or some of the buyer information you can put "unknown" in those fields.
- Please note, if you need the order immediately you will need to select the expedite option for an additional fee.
- Once you have completed the fields on this screen, click on Checkout and follow the prompts to complete your order.

**Step 10:** After you hit **Checkout** you will be brought to the following screen. Here you will choose your payment method under 'Payment Information'.

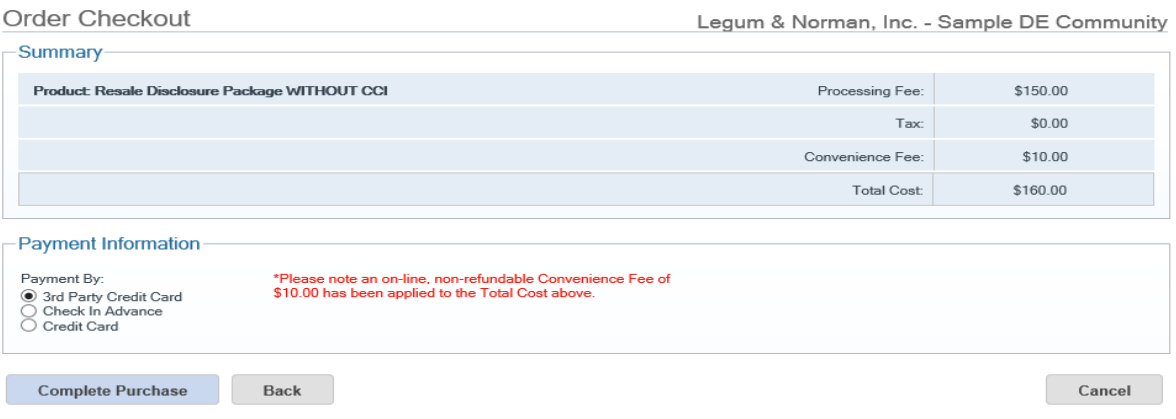

- **Credit card payments** (3rd Party Credit Card & Credit Card) will add a convenience fee to the order.
- **Check in Advance** -no convenience fee however, the order cannot be processed until payment has been received. Delayed receipt of the check may delay delivery or your order.
- Once you have entered your payment option, hit complete purchase.
- You will than receive an email with your order number.

*\*\*\*Screenshots for demonstration purposes only, some options and pricing vary by state and product\*\*\**